「asm3\*\*UX\_VideoSurveillanceSoftware\_jp.zip」を解凍して、VideoSurveillanceSoftware\_jp.chm を 起動しても、取扱説明書の内容が正しく表示されない場合、以下の【操作手順】に沿って「ブロック の解除」 操作をお願い致します。

※ネットワークからファイルを取得した場合、windows の機能によりファイルに 対してアクセスす る事をブロックする設定が⾏なわれる仕組みがあります。

【操作手順】

①再度「asm3\*\*UX\_VideoSurveillanceSoftware\_jp.zip」のダウンロードを⾏い、デスクトップに移動 し、右クリックして「プロパティ」を選択して、プロパティ画⾯を開きます。

②「全般」タブの⼀番下にある「セキュリティ」項⽬の 「許可する」にチェックを⼊れ、「OK」を クリックします。

③「asm3\*\*UX\_VideoSurveillanceSoftware\_jp.zip」を解凍し、「VideoSurveillanceSoftware\_jp.chm」 を起動して取扱説明書の内容が正しく表⽰される事をご確認下さい。

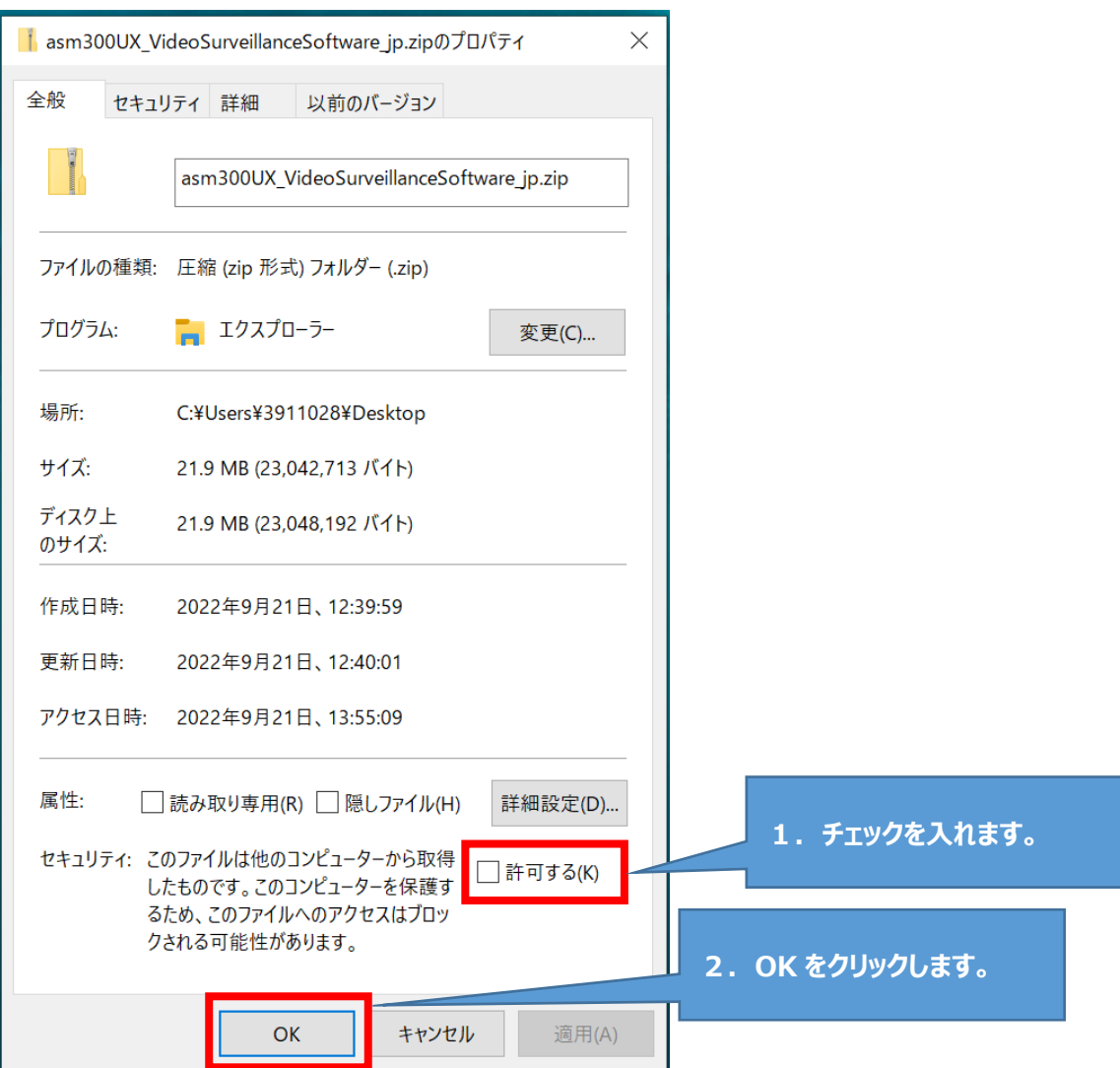